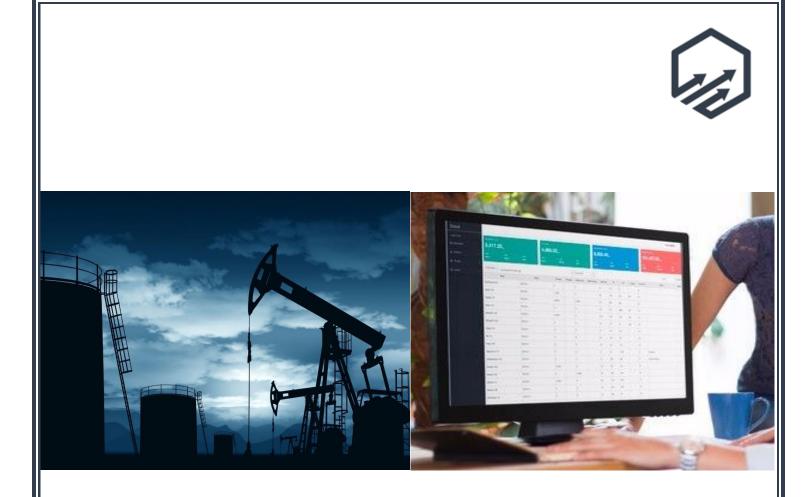

# **Reconciliations Guide**

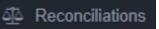

## **Scout Reconciliations Guide**

| lat | die of Contents                |    |
|-----|--------------------------------|----|
|     | Reconciliations Overview       | 3  |
|     | Scout Login                    | 4  |
|     | User Permissions               | 5  |
|     | Navigating to Module           | 6  |
|     | Types of Reconciliation        | 7  |
|     | Reconciliation Components/Tabs | 8  |
|     | Tab: Statement Volumes         | 9  |
|     | Deleting Statement Volumes     | 10 |
|     | Duplicate Tickets              | 11 |
|     | Tab: Reconciliation            | 12 |
|     | Tab: Reconciled                | 13 |
|     | Import Columns                 | 14 |
|     | How to Add a Meter ID          | 15 |
|     | Production Report              | 16 |
|     | FAQ/Support                    | 17 |

## **Reconciliations Overview**

The Reconciliations module is designed to reconcile volumes between statements and values entered in Scout.

#### **Scout Login**

To use the Reconciliations module, the following items are required:

- Use Google Chrome when signing into your web portal.
- The user must be an existing user within Scout, a valid username and password are required.
- A cellular or Wi-Fi internet connection is needed.

|       |      | SIGN IN |         |  |
|-------|------|---------|---------|--|
| Userr | ame  |         |         |  |
| Pass  | vord |         |         |  |
|       |      |         | Sign in |  |

#### **User Permissions**

- The user's profile must have the necessary permissions to enter, view, and edit reconciliation data. Below are the different permissions available:
  - Access to Bulk Imports Allows users to use the data importer to enter data.
  - Ability to Edit Reconciled Tickets Gives the user the ability to edit reconciled tickets.

#### **Navigating to Reconciliations Module**

Upon logging into Scout, you will see the Navigation screen on the lefthand side of your screen. Reconciliation is a separate module within Scout's WebApp environment.

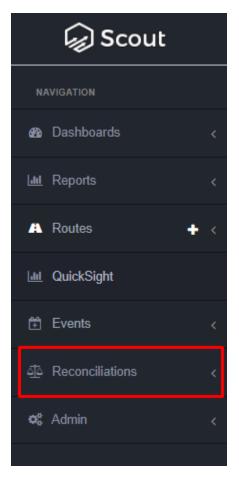

#### **Types of Reconciliation**

There are five different types of Reconciliations available: Sales Meters, VRU Meters, Oil Tickets, Water Tickets, and LACT Tickets.

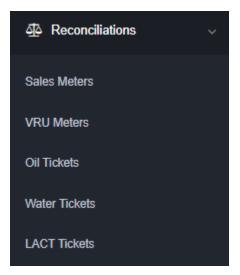

## **Reconciliation Components/Tabs**

There are three vital components/tabs to the reconciliation process regardless of the type of reconciliation, and those are: Statement Volumes, Reconciliation, and Reconciled.

| Statement Volumes 0 Reconciliation 0 Reconciled 0 |  |
|---------------------------------------------------|--|
|---------------------------------------------------|--|

- Statement Volumes this tab is where the statement volumes will be loaded/imported into Scout.
- 2. Reconciliation this tab shows the comparison between the imported statement data & Scout's data.
- 3. Reconciled this tab shows the final reconciled volumes.

#### **Tab: Statement Volumes**

This tab is where the statement volumes will be loaded/imported into Scout.

• The best method to input the statement volumes, is to go to the appropriate reconciliation module (Oil Tickets, Water Tickets, LACT, etc) and on the blank Statement Volumes tab, click Export.

| S   | tatement Volumes 🧕 | Reco      |
|-----|--------------------|-----------|
| 1   | Lease Name         | Item Name |
|     |                    |           |
| Exp | ort                |           |

- This export is to be used as a template for you to fill out any statement data you have that you want to import back into Scout to reconcile against (please see the specific reconciliation notes in this guide on which columns are required in an import, i.e., Oil Tickets Reconciliation, etc.)
- Once your statement data has been added into the exported file, utilize the Import Statement button, found in the top right corner of the Reconciliation Module, to load your data into Scout.

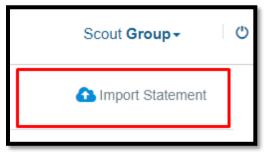

#### **Deleting Statement Volumes**

 If after loading in your statement volumes you realize a row needs to be removed due to erroneous entry, right click on the row(s), and choose 'Remove selected row(s)'.

| Statement Volumes 2 |                        |  |  |  |  |
|---------------------|------------------------|--|--|--|--|
|                     | Lease Name             |  |  |  |  |
| 1                   | WALKER J 1H            |  |  |  |  |
| <sup>2</sup><br>3   | Remove selected row(s) |  |  |  |  |

#### **Duplicate Tickets**

- Duplicate tickets can be removed from the Statement Volumes tab.
- You can also unreconcile all tickets that are doubling and then remove the duplicate rows from the Statement Volumes tab before reconciling.

#### **Tab: Reconciliation**

This tab shows the difference between the imported statement data & Scout data.

- Before Statement Volumes are loaded/imported into Scout, you will only see ticket or meter data from Scout displayed.
- After the Statement Volumes are loaded/imported, you will see both statement data versus the Scout ticket/meter data on this tab.
  - If the Statement Volumes data differs from the Scout ticket/meter data, you will see this reflected in the <u>Volume Diff</u> column.
  - There is a <u>Threshold</u> per BBLs you can set on this same screen.
  - If the statement versus Scout data is within this threshold, then the statement volume is considered the Final Volume & the Reconcile column will be checked automatically.
- Color Coding:
  - White: There is matching Scout & statement data.
  - Red: Statement data exists but no matching Scout data.
  - Yellow: Matching Scout & statement data, but volume exceeds set threshold.
- Ticket Adjustments If a ticket needs to be adjusted for any reason, uncheck the Reconcile button FIRST, make the necessary changes, then check Reconcile again.
  - From the Reconciliation tab you can click on the Ticket Number (which is a hyperlink to the ticket) to make changes.
- Once each ticket has been checked Reconcile that you want to include in the current month's reconciliation, you will click the Reconcile button found in the bottom right of your Scout Reconciliation tab screen.

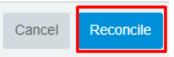

## Tab: Reconciled

This tab shows the final reconciled volumes.

- All volumes that were manually checked and reconciled on the Reconciliation tab will show up on the Reconciled tab.
  - Below is an example of when ALL volumes were checked as reconciled and zero volumes were left unchecked.

| OIL TICKETS RECONCILIATION |                  |                  |  |  |  |
|----------------------------|------------------|------------------|--|--|--|
| Statement Volumes 262      | Reconciliation 0 | Reconciled (262) |  |  |  |

#### **Import Columns**

#### **Oil/Water/LACT Tickets Reconciliation**

- Oil/Water/LACT Ticket Statement Volumes must have the following columns filled out for the reconciliation process to work properly:
  - Lease Name
  - Date
  - Statement Number
  - Statement Volume

#### **Sales Meters Reconciliation**

- Sales Meters Statement Volumes must have the following columns filled out for the reconciliation process to work properly:
  - Meter ID
    - These purchaser identifiers will need to be provided to Scout for the sales meters to bring in the statement volumes. These identifiers are what tie Scout and the statement volumes together (similar to how ticket & lease name tie Scout to the ticket volumes)
  - Purchaser
  - Statement Volume

#### How to Add a Meter ID

 To add a Meter ID to each gas sales meter, go to each stop > Configuration > Sales Meter i icon > +Add Property > Name it 'Meter ID' & the Meter ID from your statement > Save property > Save Changes.

| TEST BATTERY    |              |            |               |      |        |        |                  |   |
|-----------------|--------------|------------|---------------|------|--------|--------|------------------|---|
| ACTIVITY        | TICKETS      | WELL TESTS | CONFIGURATION | INFO | EVENTS |        |                  |   |
| STOP DETAILS •  |              |            |               |      |        |        | DAILY CO FLOWBAC | к |
| TEST BATTERY EN | NABLE METER  |            |               |      |        |        | θ                | • |
| TEST BATTERY SA | ALES METER 1 |            |               |      |        |        | θ                | 0 |
|                 |              |            |               |      |        |        |                  |   |
|                 | Ν            | Vleter ID  | 12345         |      |        | Remove |                  |   |
|                 | SC           | CADA ID    | 1234          |      |        | Remove |                  |   |

O Add Property

Delete

15

Cancel

Save

## **Production Report**

Reconciled values will not show up in the Production Report until the Reconciliation process is fully completed.

| OIL TICKETS RECONCILIATION |                  |                  |  |  |  |
|----------------------------|------------------|------------------|--|--|--|
| Statement Volumes 262      | Reconciliation 0 | Reconciled (262) |  |  |  |

# **FAQ/Support**

- Effective vs. Ticket Dates
  - Ticket Date is the date on the ticket, the day the hauler picked up the load.
  - Effective Date is the date the pumper recorded the change in gauges.
- To submit a support ticket, please email or call:
  - support-production@pakenergy.com
  - o **833-725-0725**